## **WSTAWIANIE ŻEBER DO MODELU**

Historię tworzenia modelu przedstawioną w tej instrukcji przedstawia rys. 1. (etapy zaznaczone czerwoną ramką)

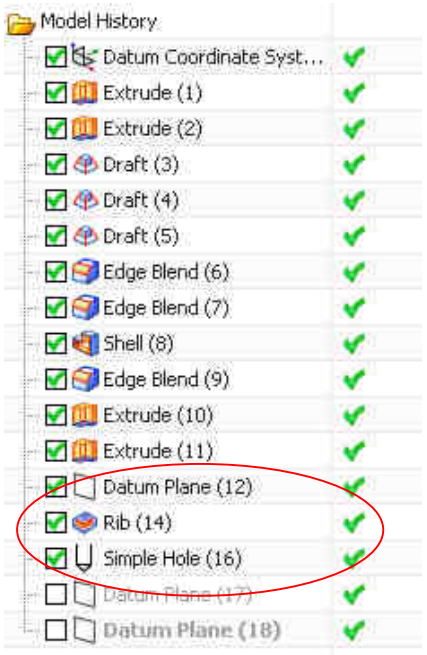

 **Rys. 1.** Historia tworzenia modelu

**1)** Wstaw dodatkową płaszczyznę (polecenie: *Datum Plane)* na wysokości 15mm od dolnej widocznej ściany modelu (patrz widok na rys. 2)

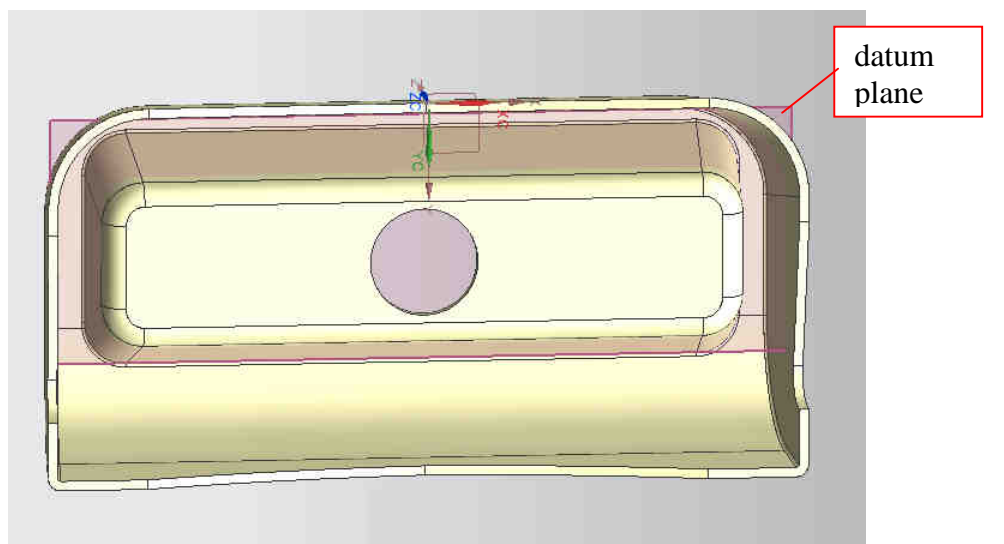

**Rys. 2**. Wstawianie *Datum Plane*

**2)** Narysuj szkice otworów nab i żeber po jednej stronie modelu a następnie odbić je poleceniem *Mirror Curve* na drugą stronę modelu (rys. 3). Wymiary podano na rysunku.

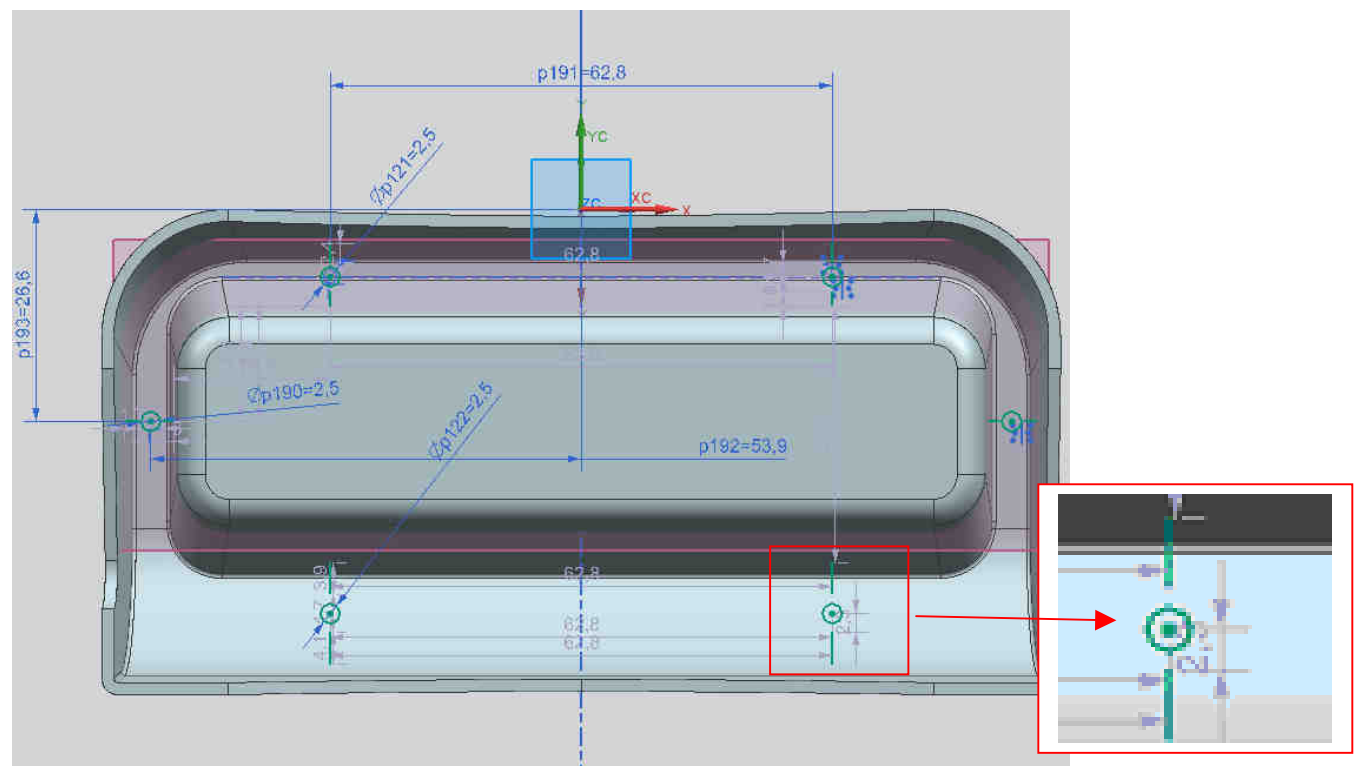

**Rys. 3.** Rozmieszczenie otworów i zarysu żeber w szkicowniku

**3)** Wybierz polecenie: FEATURE -> RIB i wskazywać pojedynczo otwory i żebra i zatwierdzać *Apply.* Ustawić w oknie polecenia:

- grubość żebra u góry 1mm
- $-$  pochylenie żebra  $-1^{\circ}$

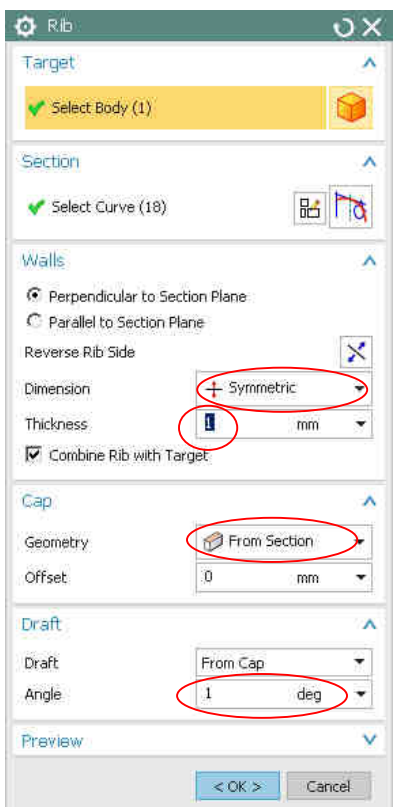

**Uwaga:** Przy wstawianiu żeber należy Ustawić regułę zaznaczania krzywych na Single

**4)** Wykonaj również za pomocą polecenia *Simple Hole* otwór przelotowy φ 17mm bez pochylenia tworzącej w dnie wypraski (w środku dna). Wykonane żebra, naby i otwory przedstawiono na rys. 4.

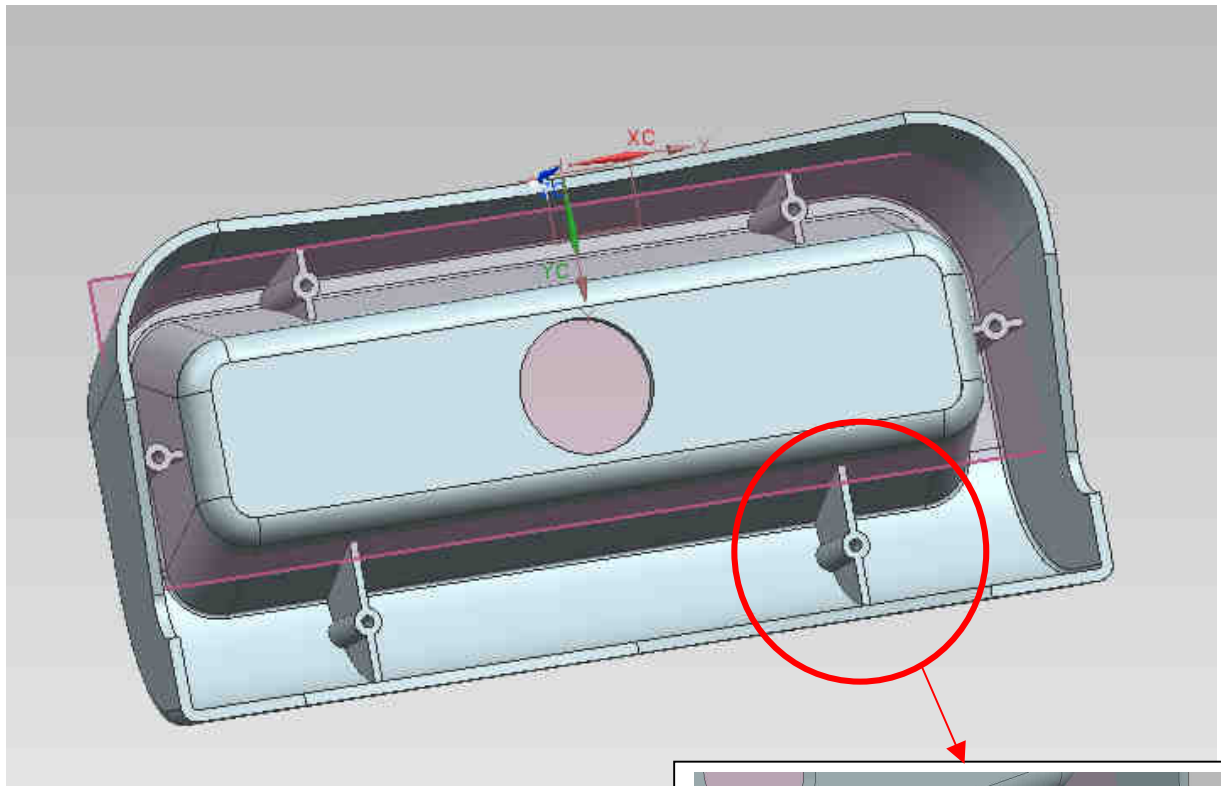

**Rys. 4**. Użebrowany model wypraski

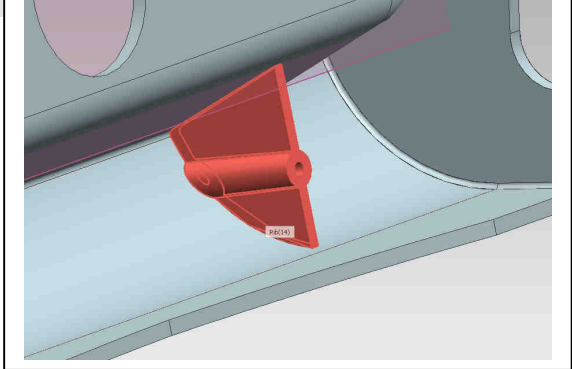